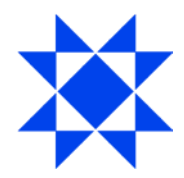

## **Leiðbeiningar um aðgangsupplýsingar og kosningu**

## **I**. **Aðgangsupplýsingar**

Hluthafar geta nálgast aðgangsupplýsingarnar sínar fyrir rafræna þátttöku á fundinum með því að fylgja þessum leiðbeiningum:

- Heimsækið https:///smartagm.com og smellið á merki Arion banka.
- Skráningarsíða opnast, þar skrá hluthafar inn nauðsynlegar upplýsingar í viðeigandi reiti og setja inn mynd af gildum skilríkjum. Mikilvægt er að hluthafar skrái rétt **netfang** og **farsímanúmer** með viðeigandi **landsnúmeri**.
- Þegar skráningu er lokið fá hluthafar sjálfkrafa tölvupóst til staðfestingar um að beiðni um rafræna þátttöku á fundinum hafi borist.
- Eigi síðar en 7 klukkutímum fyrir fundinn munu hluthafar fá annan tölvupóst sem inniheldur hlekk á Lumi AGM svæðið sem fundurinn verður haldinn á. Smáskilaboð verða send, á það farsímanúmer sem hluthafi gaf upp við skráningu, með notendanafni og lykilorði.

## **II. Kosning með Lumi AGM**

Að kjósa um tillögur og önnur mál sem lögð eru fyrir hluthafafund er auðvelt og aðgengilegt með því að fylgja eftirfarandi leiðbeiningum:

- Klukkutíma fyrir fundinn opnar fyrir innskráningu á fundinn, hlekkur á Lumi AGM vefsvæðið fylgdi í seinni tölvupóstinum.
- Í snjallforriti/appi náðu í forritið Lumi AGM á App Store eða Play Store
	- Stimplaðu inn "102-409-042" í meeting ID reitinn, þetta skref er óþarft þegar notast er við vafra.
- Fylltu út viðeigandi reiti með þínu notendanafni (e. *Username*) og lykilorði (e. *Password*), í samræmi við kafla I. hér að ofan.
- Listi með öllum tillögum fundarins og kosningavalmöguleikum má finna með því að ýta/smella á **UD**
- Ýttu/smelltu á viðeigandi valmöguleika við hverja og eina tillögu eftir því hvernig þú vilt kjósa.
	- Þegar valmöguleiki hefur verið valinn birtast staðfestingarskilaboð.
	- Ýttu/smelltu á annan valmöguleika til að skipta um skoðun, sá valmöguleiki sem síðast er valinn gildir.
- Ýttu/smelltu á "Cancel" til að hætta við.